Na podlagi 10. člena Pravil šolskega reda izdaja ravnateljica Osnovne šole Miroslava Vilharja Postojna, Trg padlih borcev 1 a, 6230 Postojna, Mateja Modrijan,

## **ŠOLSKA PRAVILA ZA UPORABO ORODIJ ZA POUČEVANJE NA DALJAVO**

### 1. člen (namen pravil)

Ta pravila natančno določajo orodja in način uporabe orodij (aplikacij), ki jih šola uporablja za poučevanje na daljavo, pravila lepega vedenja in bontona pri učenju na daljavo, način zagotavljanja varnosti osebnih podatkov udeležencev poučevanja na daljavo in navodila za varno uporabo orodij za poučevanje na daljavo.

Pravila veljajo za vse udeležence poučevanja na daljavo (učitelje, učence in starše) v Osnovni šoli Miroslava Vilharja Postojna (v nadaljevanju: šola).

### 2. člen

### (definicija pojmov)

**Orodje** je skupni izraz za informacijske platforme, aplikacije, protokole in strojno opremo, uporabljene pri poučevanju na daljavo.

**AAI prijava** je storitev akademske raziskovalne mreže Arnes, ki omogoča uporabo enega uporabniškega imena za dostop do različnih storitev.

**eAsistent** je storitev podjetja [eŠola d.o.o](https://www.easistent.com/o_podjetju), ki jo uporablja naša šola.

**Videokonferenca** je sestanek dveh ali več udeležencev, pri čemer udeleženci sestanka niso fizično navzoči v istem prostoru, temveč se njihov govor in slika s pomočjo informacijskih tehnologij v realnem času prenašata do naprav drugih udeležencev.

**Izvajalci** izobraževanja na daljavo so učitelji Osnovne šole Miroslava Vilharja Postojna.

**Uporabniki** izobraževanja na daljavo so učenci Osnovne šole Miroslava Vilharja Postojna in njihovi starši.

### 3. člen

(nabor orodij za poučevanje na daljavo)

Nabor orodij, ki se v šoli uporabljajo za poučevanje na daljavo, je naštet v prilogi A teh pravil. Orodja, našteta v prilogi A, na enoten način in v skladu z navodili uporabljajo vsi izvajalci poučevanja na daljavo. Navodila za uporabo orodij so v prilogi B teh pravil. Vključujejo tudi pravila lepega vedenja (bontona) za uporabnike.

### 4. člen (varstvo osebnih podatkov)

Pri izvajanju poučevanja na daljavo lahko šola uporablja osebne podatke izvajalcev in udeležencev le v tolikšnem obsegu, kot je nujno potrebno za uspešno izvedbo poučevanja, preverjanja in ocenjevanja znanja. Šola lahko zunanjim ponudnikom orodij za poučevanje na daljavo posreduje le tiste osebne podatke posameznikov, ki so nujni za uporabo orodij (uporabniško ime in geslo za vstop), ostale osebne podatke (npr. ocene, telefonske številke, zasebne elektronske naslove … ) pa le na podlagi soglasja posameznega izvajalca ali udeleženca oz. njegovega zakonitega zastopnika.

Šola za poučevanje na daljavo uporablja izključno orodja, ki omogočajo varovanje osebnih podatkov v skladu z veljavno zakonodajo in šolskim pravilnikom za varovanje osebnih podatkov.

### 5. člen (varovanje zasebnosti)

Za prijavo v orodja šola uporablja AAI prijavo in uporabniška imena ter gesla, ki jih dodeli eAsistent. Posamezniki si gesla lahko spremenijo.

Pri uporabi videokonferenčnih orodij morajo udeleženci pred vklopom prenosa slike in zvoka poskrbeti, da iz slike ali zvoka v ozadju niso razvidni osebni podatki, ki jih ne želijo razkriti drugim udeležencem videokonference, npr. premoženjsko stanje uporabnika (razne umetnine velike vrednosti), družinski člani …

Pred začetkom posamezne videokonference mora šola uporabnika seznaniti s tem, ali je pri videokonferenci dovoljena navzočnost staršev.

### 6. člen

### (pomoč staršev pri uporabi orodij)

Učencem, mlajšim od 13 let, lahko pri registraciji in uporabi orodij za poučevanje na daljavo aktivno pomagajo starši. Pomoč staršev ni dovoljena pri preverjanju in ocenjevanju znanja.

Starši s svojo navzočnostjo ne smejo posegati v avtoriteto izvajalca in s komentarji motiti procesa poučevanja na daljavo.

### 7. člen

### (deljenje povezav do spletnih vsebin)

Uporabnik ali izvajalec, ki z drugimi uporabniki in/ali izvajalci delita povezave do spletnih vsebin (t. i. hiperpovezave), morata pred deljenjem preveriti, da so vsebine, do katerih povezave vodijo, primerne za vse uporabnike, da niso potekle, okužene ali namenjene samo določeni ozki skupini uporabnikov.

V Postojni, 30. 11. 2020 Mateja Modrijan Ravnateljica: Mateja Modrijan

Digitalno podpisal MATEJA MODRIJAN Datu 2020.11.30 11:28:42 +01'00'

### 8. člen

(pravila šolskega reda pri izvajanju poučevanja na daljavo)

Pri izvajanju poučevanja na daljavo se uporabljajo pravila šolskega reda. Šolska lastnina se v tem primeru nanaša na orodja in shrambe podatkov, s katerimi upravlja šola.

#### 9. člen (kršitve)

V primeru ugotovljenih kršitev teh pravil lahko šola ukrepa proti izvajalcu in uporabniku.

Za ukrepanje proti izvajalcu se uporabljajo veljavna pravila disciplinske odgovornosti delavca.

Za vzgojno ukrepanje se uporabljajo pravila šolskega reda.

### 10. člen (veljavnost pravil)

Ta pravila začnejo veljati naslednji dan po javni objavi na spletnih straneh šole.

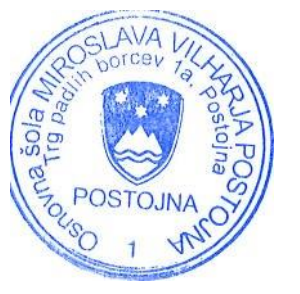

# **PRILOGA A**

# **nabor orodij za izvedbo poučevanja na daljavo**

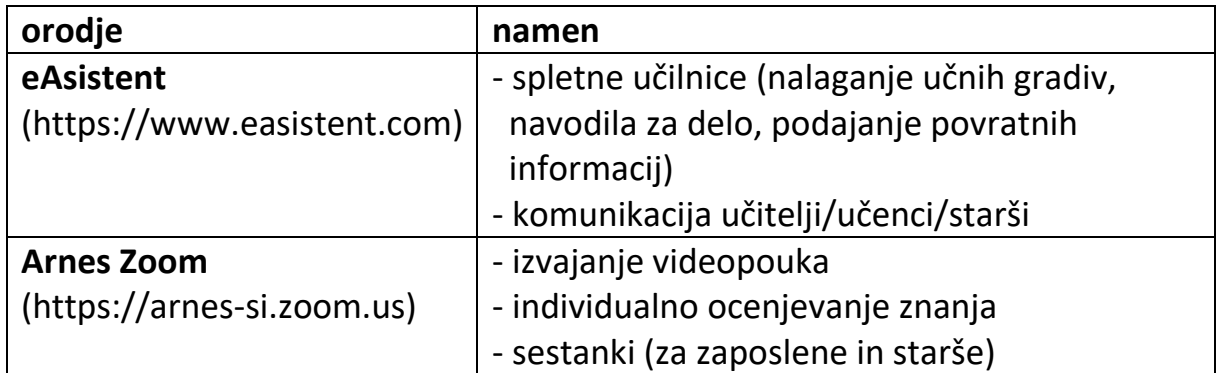

# **PRILOGA B**

- 1. Navodila za uporabo spletnih učilnic v eAsistentu za učitelje
- 2. Navodila za uporabo eAsistenta za starše
- 3. Navodila za uporabo spletnih učilnic v eAsistentu za učence
- 4. Navodilo za uporabo videokonferenčnega sistema Arnes Zoom
- 5. Pravila lepega vedenja pri uporabi orodij

1. Navodila za uporabo spletnih učilnic v eAsistentu za učitelje so dostopna v programu eAsistent (https://www.easistent.com), pod zavihkom Pomoč/elzobraževanje/Izobraževanje za uporabnike - Spletna učilnica

### Prvi koraki s Spletno učilnico

Do Spletne učilnice dostopate preko eAsistenta, kjer imate v meniju izbiro "Spletna učilnica".

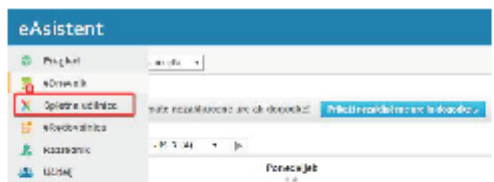

Ob prvi prijavi se vam bo prikazal vodič, ki vas bo vodil čez začetno izbiro predmetov in skupin učencev. Izberite gumb NapreJ.

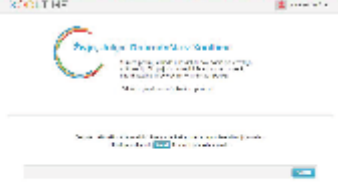

V naslednjem koraku izberite predmete, ki jih poučujete.

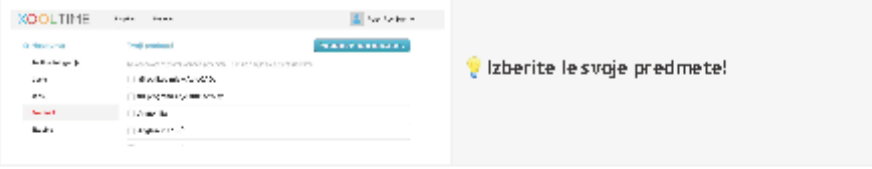

Po izbiri predmetov, določite še skupine, ki jih poučujete.

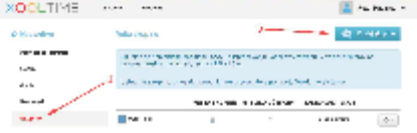

Ko uredite še skupine, kliknite na logotip Xooltime, levo zgoraj, da pridete na nadzorno ploščo Spletne učilnice.

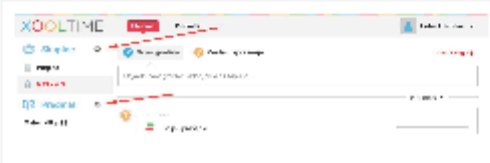

Do nastavitev predmetov in skupin lahko kadarkoli dostopate preko koleščka.

# Kako učencem objavim gradivo?

**XOOLTIME** .<br>Predme **XOOLTIME Blupine** Federati **Progled 卷 Skupine** ò 2 Zeelaví sprašenj Now gradiva Pregled give all zapiske... Cojavito novo gradivo, vido  $MAT = 4.8$ @ MAT -4.8 **E2** Predmeti **CH** 3 Malamatha SS Ni še nobene objeve : ( мания

Izberite ustrezno skupino in nato na vrhu možnost Novo gradlvo.

Cradivo bo vidno samo izbrani skupini in ga ne boste mogli uporabiti še za ostale skupine. Navodila za večkratno uporabo gradiv najdete v dokumentu z naslovom Priprava gradiv in vprašanj za deljenje z več skupinami.

V naslednjem koraku v okno vpišite besedilo in po potrebi spodaj naložite dokument, sliko ali drugo datoteko. Ne pozabite, da imate na voljo objaviti tudi spletno povezavo.

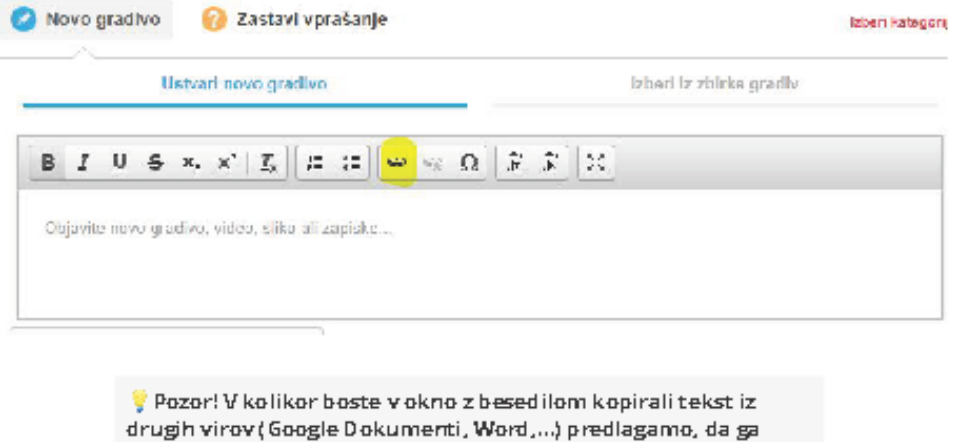

Objavi

prilepite kot golo besedilo (preko Beležnice).

Ko končate z urejanjem gradiva, le tega v skupino lahko takoj objavite z Učenci ga bodo videli v zavihku z naslovom vašega predmeta, na vrhu.

Lahko pa se odločite, da boste gradivo shranili kot osnutek in ga uredili in objavili kasneje.

# Priprava gradiv in vprašanj za deljenje z več skupinami

Nejprej izberite zavihek »Predmetl« in v spustnem seznamu izberete predmet, pri katerem želite zastaviti vprašanje oz. poslati gradivo. Nato kliknete na »Novo gradivo« ali »Novo vprašanje«. Izberete kategorijo v katero se uvršča. Če ne veste, katero kategorijo bi izbrali izberite RAZNO. Določite tip vprašanja (npr. »Odgovor s priponko«) ter. Kliknete »Naprel«.

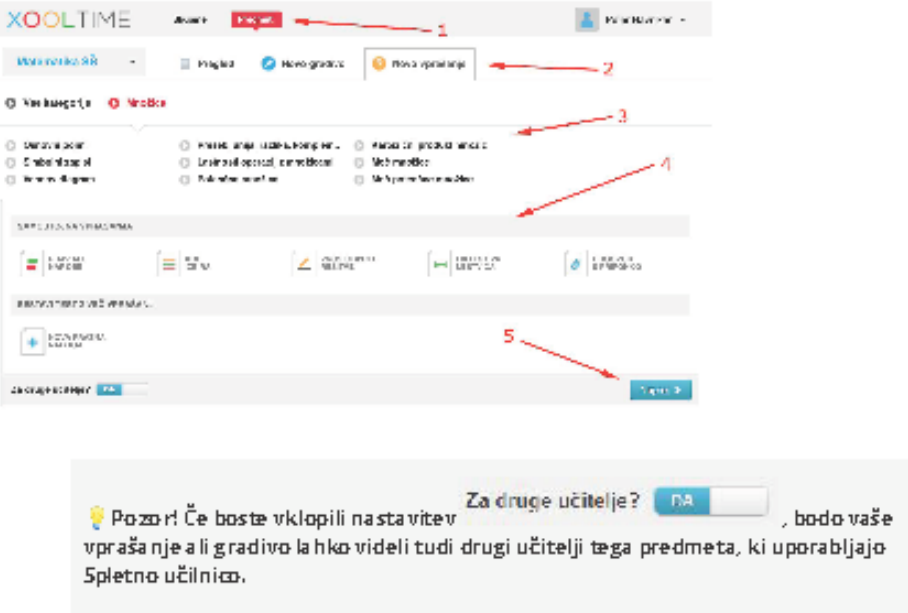

Ko imate gradivo ali vprašanje pripravljeno in ga želite objaviti v skupini kliknite gumb Dodaj v osnutek. Po potrebi izberite skupino.

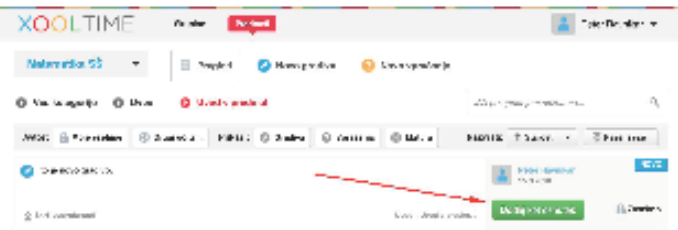

Na strani skupine se vam bo rahlo prozorno prikazalo gradivo ali naloga. Da bo postalo vidno učencem kliknite gumb Objaví.

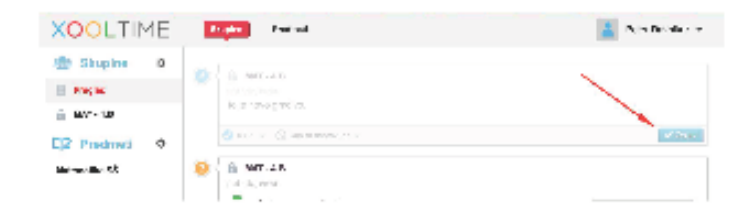

# **Interaktivne naloge**

V Spletni učilnici vam ponujamo 5 vrst različnih interaktivnih nalog, ki jih dodate v Predmeti pod Novo vprašanje.

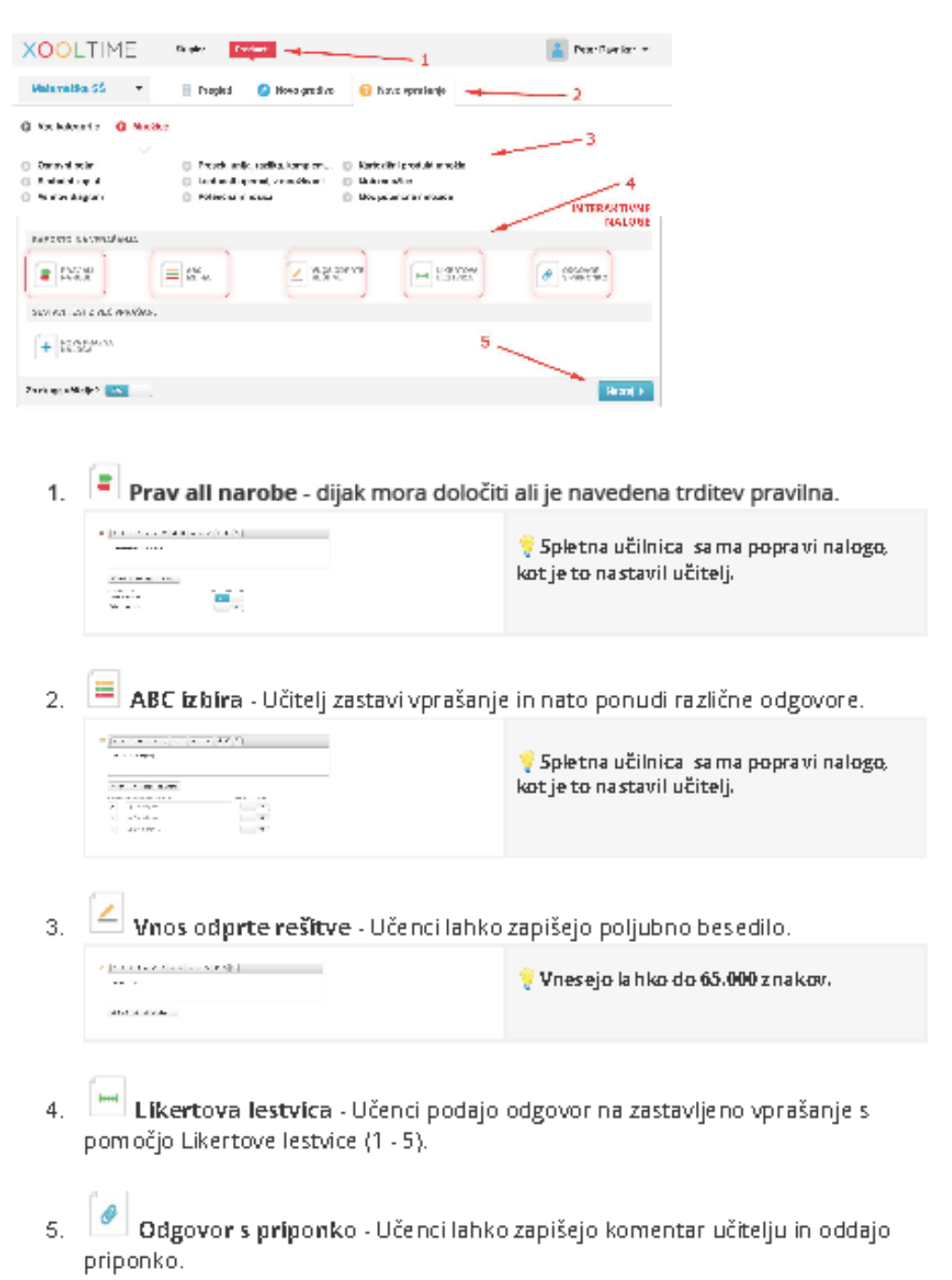

Prinsakem vprašanju imate nanoljo tudi dodatne nastavitve.

# Nastavitve predmetov in skupin učencev

Uporabno branje, če preskočite prve korake s Spletno učilnico ali, če želite kasneje urediti predmete in skupine učencev.

Do nastavitev Spletne učilnice dostopate tako, da odprete eno od skupin.

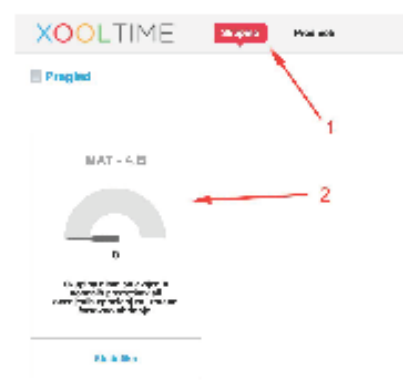

### Nastavitve skupin učencev

Kliknite kolešček pri skupinah, da pridete do nastavitev skupin.

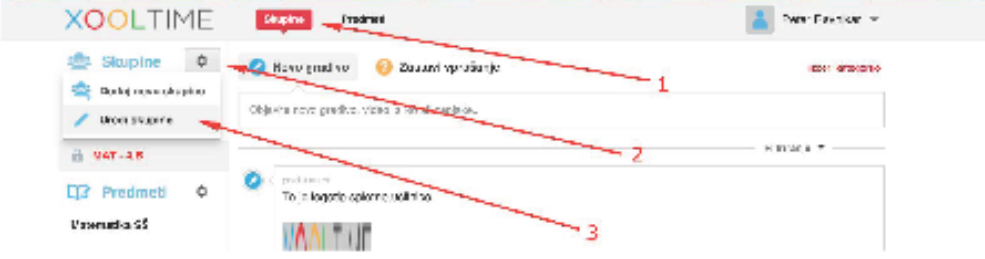

Odpre se vam seznam skupin. Skupino uredite tako, da znova kliknete kolešček in izberete Uredi skupino.

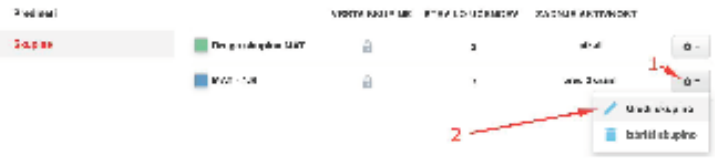

## Povratna informacija

Ko bodo dijaki začeli pošiljati svoje naloge, boste to v realnem času lahko spremljali.

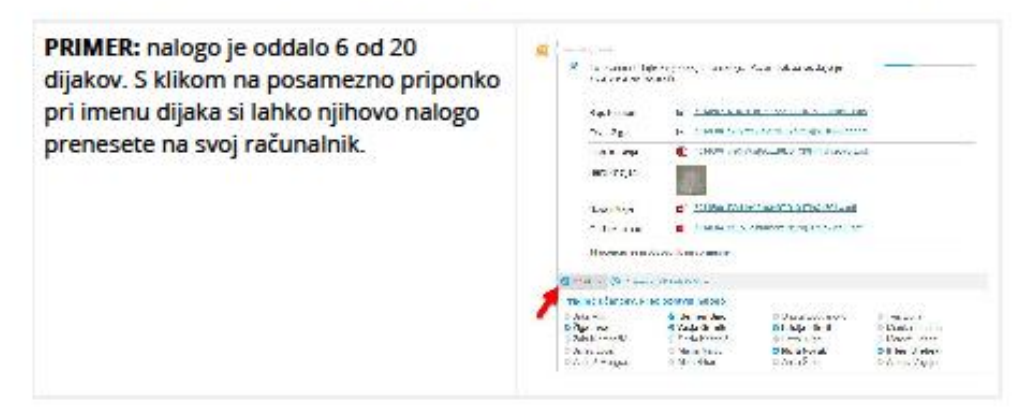

Za ocenjevanje nalog kliknite na modro/sivo polje, ki se nahaja zgoraj desno, in izberite možnost »Napredno ocenjevanje«. Na voljo imate ocenjevanje z odstotki ali točkami.

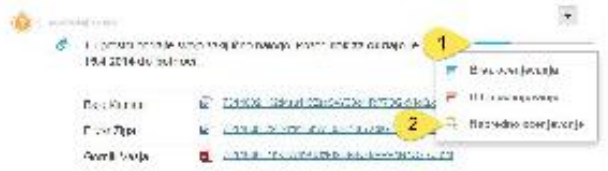

PRIMER S TOČKAMI: Najprej izberite koliko točk lahko dijaki dosežejo pri tej nalogi.

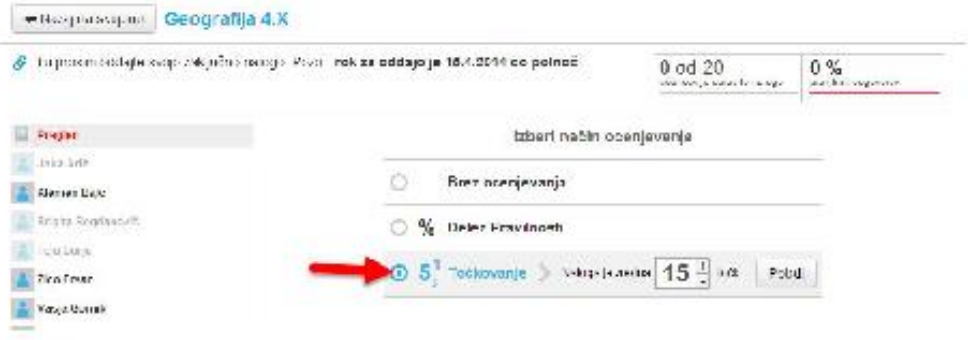

Zdaj lahko pri pregledovanju nalog, ki so jih oddali dijaki, vsakemu dodelite doseženo število točk, zraven pa zapišete tudi komentar.

# Pregled učencev

Učenci imajo pregled vseh predmetov, na katere so bili dodani v Spletni učilnici. V kolikor ima učenec opravljene obveznosti pri predmetu, bo okence obarvano zeleno, drugače bo obarvano sivo in spodaj napisano koliko gradiv in nalog mora še narediti.

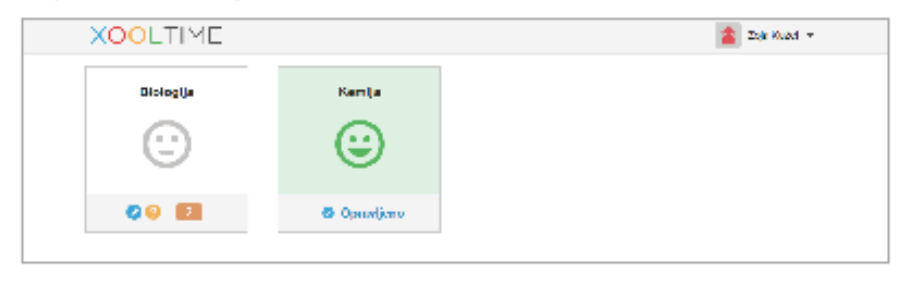

Za vsak predmet imajo svojo časovnico, kjer vidijo objavljena gradiva, naloge in svoje zapiske.

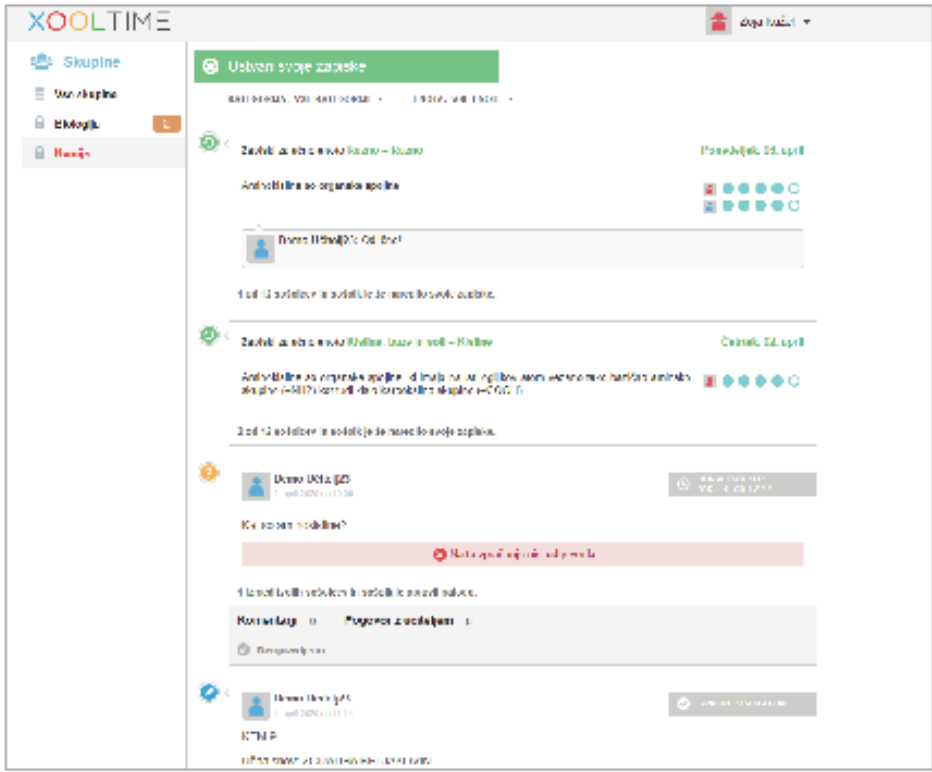

2. Navodila za uporabo **eAsistenta za starše** so dostopna na spletnih povezavah:

## **<https://www.youtube.com/watch?v=dY3q4YuyEAM>**

Videoposnetek:

eAsistent za starše – Vpis varnostne kode in aktivacija paketa.

**<https://www.youtube.com/watch?v=EK1kICKh1mk&t=5s>**

Videoposnetek:

- Kako, kot starš, pridobim svoje prijavne podatke.
- 3. Navodila za uporabo **spletnih učilnic v eAsistentu za učence** so dostopna na spletnem portalu eAsistenta za starše in na povezavi:

**<https://www.youtube.com/watch?v=KKGZcL3GgaQ>**

Videoposnetka:

- Kako učenec pridobi prijavne podatke za eAsistenta.
- Dostop učenca do spletne učilnice, gradiv in nalog.

4. Navodila za uporabo videokonferenčnega sistema **Arnes Zoom** so dostopna na spletnem naslovu:

## **<https://www.arnes.si/storitve/multimedijske-storitve/arnes-zoom/>**:

Za uporabo sistema se morate s svojim AAI-računom\* [prijaviti](https://arnes-si.zoom.us/) v storitev – to naredite s klikom na gumb »Sign-in«.

\* Prijaviti se morate z vašim »šolskim« [AAI-računom](http://www.arnes.si/pomoc-uporabnikom/aai/odgovori-na-pogosto-zastavljena-vprasanja/#a3) in ne z [»gostujočim«](http://www.arnes.si/pomoc-uporabnikom/aai/odgovori-na-pogosto-zastavljena-vprasanja/#a4) Arnesovim AAI[računom](http://www.arnes.si/pomoc-uporabnikom/aai/odgovori-na-pogosto-zastavljena-vprasanja/#a4) (guest.arnes.si).

Snemanje v Zoomov oblak smo na Arnesu onemogočili, lahko pa konferenco snemate lokalno, na vaš računalnik. Arnes je Zoomove strežnike, na katerih se izvaja videokonferenca, omejil na območje Evropske unije.

Osnovna navodila za uporabo storitve si lahko ogledate na posnetku [webinarja](https://podpora.sio.si/videokonference-zoom-webinar-7/) [Videokonference](https://podpora.sio.si/videokonference-zoom-webinar-7/) Zoom.

Tehnična pomoč za Arnes Zoom je na voljo [tukaj.](https://www.arnes.si/pomoc-uporabnikom/arnes-zoom/)

**Opomba:** Podčrtane povezave so aktivne na zgoraj navedenem spletnem naslovu.

## **5. Pravila lepega vedenja pri uporabi orodij**

- V videopouk se učenec obvezno prijavi z **uporabniškim imenom**, iz katerega sta jasno razvidna njegovo **ime in priimek**.
- Med videopoukom učenec **obvezno vklopi možnost videa (slike**).
- Med videopoukom učenec **izklopi možnost zvoka** (mute).
- Učenec se v pogovor vključi tako, da najprej dvigne roko, nato mu učitelj pove, naj vklopi mikrofon, in šele nato sodeluje v razgovoru.
- Pri videopouku je samo učenec. Motenje pouka z neprimernim obnašanjem se smatra kot kršenje šolskih pravil. Če se učenec kljub opozorilu učitelja neprimerno obnaša, ga lahko ta izključi iz videopouka. Opombo o dogajanju zabeleži v komentar v eA.
- Učenec mora tudi pri videopouku upoštevati bonton.
- V kolikor učenec ni prisoten pri videopouku, ga morajo starši obvezno opravičiti razredniku (utemeljeni razlogi: npr. bolezen, nima kamere ...).
- Če je bil učenec odsoten pri videopouku, učitelj v spletno učilnico naloži samo navodila, katero učno snov naj sam predela (v DZ, učbeniku ...).
- Spletna komunikacija poteka v knjižnem jeziku.